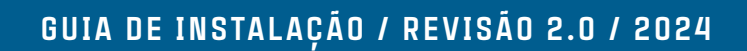

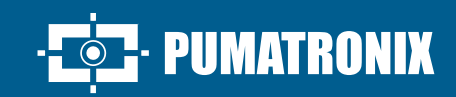

# **ITSCAM 600**

ALTO PROCESSAMENTO, CONECTIVIDADE E SOFTWARE EMBARCADO

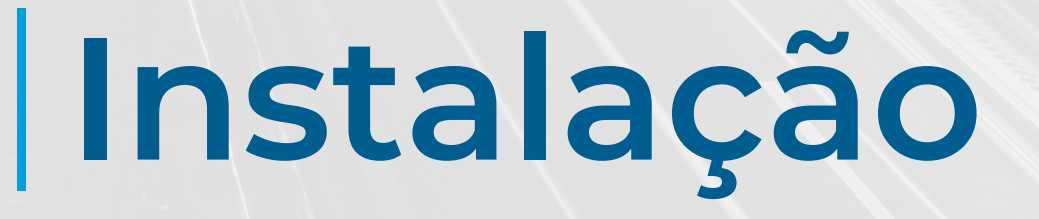

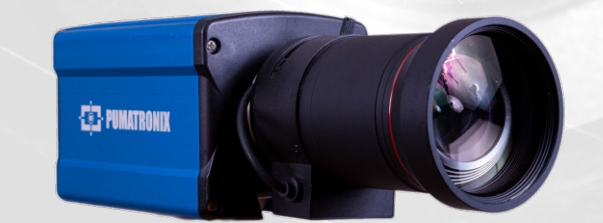

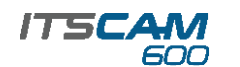

### **MODELOS DE ITSCAM 600**

### **ITSCAM CS MOUNT**

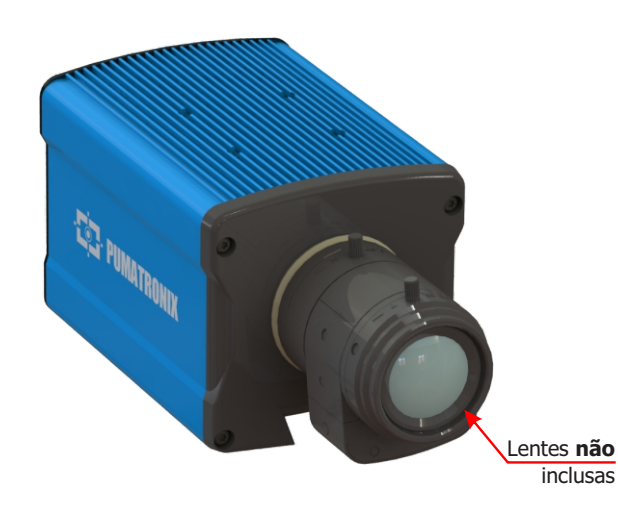

### **ITSCAM CS MOUNT FHD**

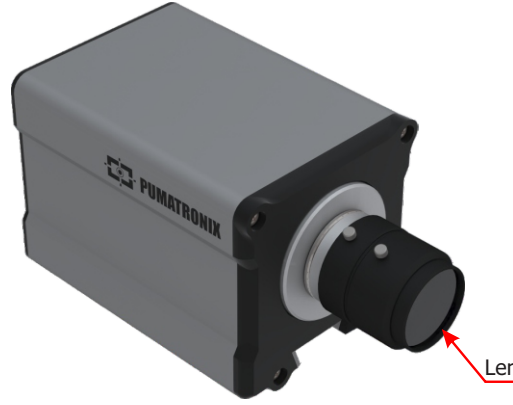

### **ITSCAM LM**

**ITSCAM LM FHD**

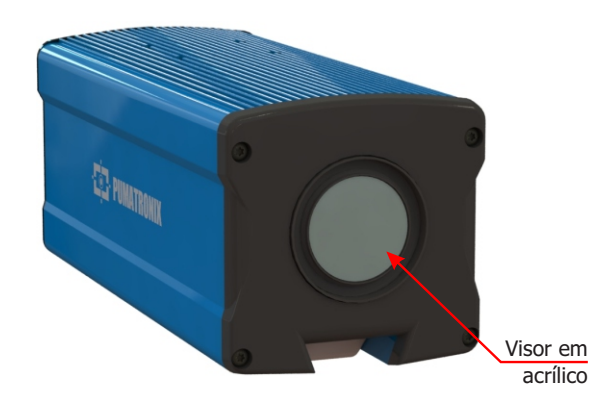

# **CONEXÃO DE REDE**

**1.** Utilize o conector Ethernet para conectar a ITSCAM 600 à rede local e opcionalmente para alimentação:

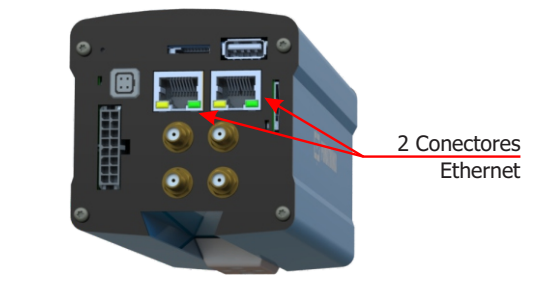

**2.** Utilize cabo com conector RJ-45 seguindo a pinagem do padrão TIA-568A: 12345678

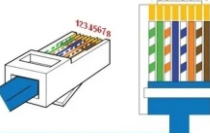

**3.** Verifique a indicação de funcionamento da conexão através dos LEDs do conector Ethernet utilizado.

**4.** Verifique a instalação caso os LEDs não estejam indicando que a conexão está em operação.

# **CONEXÃO WI-FI, 3G/4G ou GPS\***

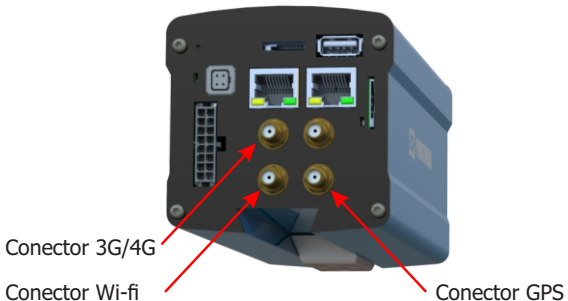

**5.** Conecte as antenas disponíveis aos conectores SMA respectivos 3G/4G, Wi-fi e GPS.

**\*** Disponível somente nos modelos ITSCAM 600 CS AD IOT, ITSCAM 600 LM AD IOT, ITSCAM 600 FHD CS AD IOT e ITSCAM 600 FHD LM AD IOT.

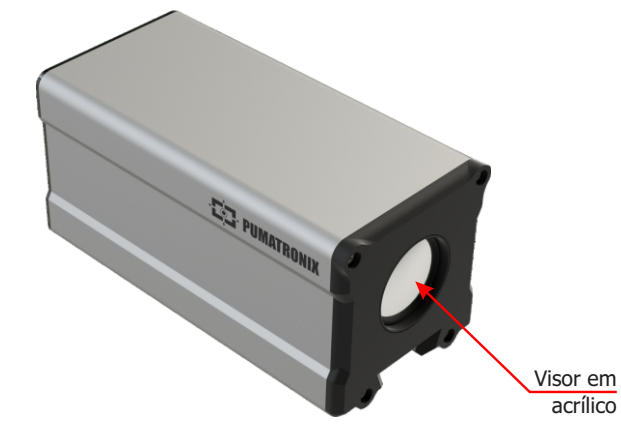

Lentes **não** inclusas

**1/4**

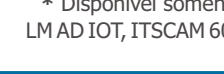

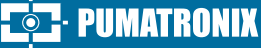

**vibrações extremas.**

**e infiltração indesejada de líquidos no chicote.**

**Este equipamento pode ser acompanhado de lentes, que são sensíveis a impactos mecânicos como quedas e** 

**Risco de Oxidação: As conexões elétricas e de sinal realizadas no chicote da ITSCAM 600 e no cabo de rede de dados devem ser protegidas em caixa de passagem ou estrutura semelhante para evitar a oxidação das ligações** 

### **CONECTANDO INTERFACE SERIAL**

**6.** Efetue as conexões dos sinais da *Porta Serial RS-232* nos terminais 1 a 3 do *Conector Microfit*, considerando as respectivas cores e sinais detalhados na tabela:

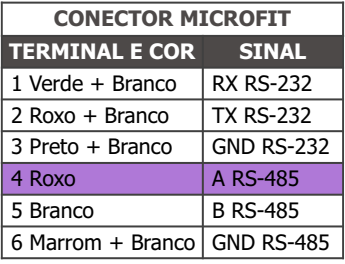

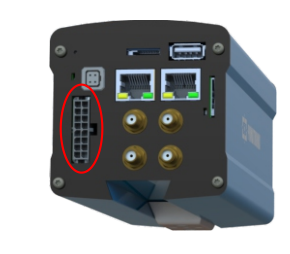

Conector Microfit 16 vias

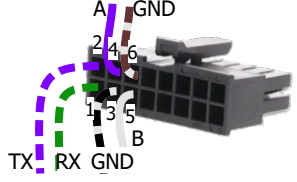

**7.** Verifique os sinais dos terminais 4, 5 e 6 e as cores respectivas para conectar a interface da *Porta Serial RS-485.*

### **CONECTANDO SINAIS DE ENTRADAS E SAÍDAS**

**8.** Efetue as conexões de entrada ou saída dos sinais nos terminais 7 a 14 do *Conector Microfit*, configuráveis através da interface. Os sinais dos terminais e as respectivas cores estão detalhados na tabela:

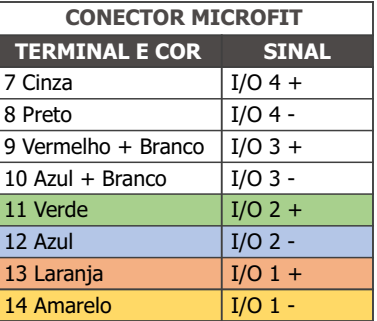

**\***Configure como *Entrada* o sinal recebido de equipamentos para trigger físico, como laço indutivo ou uma barreira óptica, por exemplo.

**\***Configure como *Saída* o sinal enviado a um iluminador ou a equipamentos que se deseja controlar, como cancelas ou portões.

### **CONECTANDO ILUMINADORES**

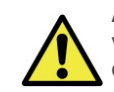

**Ao utilizar um iluminador em conjunto com ITSCAM 600, verifique nas especificações do produto quais as distâncias mínima e máxima que devem ser observadas em relação à posição do objeto que se pretende iluminar.**

**9.** Conecte o iluminador ITSLUX à mesma fonte DC utilizada para alimentação do dispositivo ITSCAM 600 e considerando as cores dos sinais a serem utilizados na conexão:

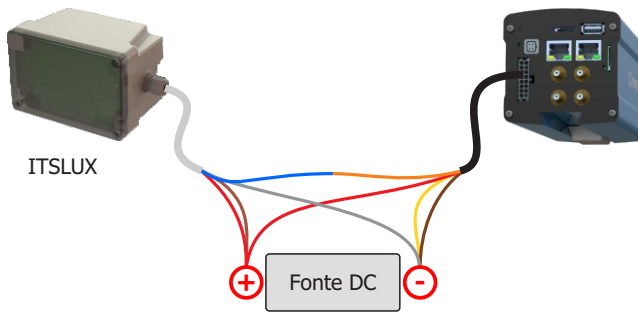

**Consulte as informações técnicas do dispositivo iluminador para efetuar as conexões elétricas corretamente.**

# **CONEXÃO DE ALIMENTAÇÃO**

**10.** Utilize uma fonte de alimentação de 12Vdc ou 24Vdc.

**11.** Efetue as conexões de alimentação com o *Conector Microfit*, nos terminais 15 e 16, utilizando o chicote fornecido e considerando as cores respectivas aos sinais V+ e GND:

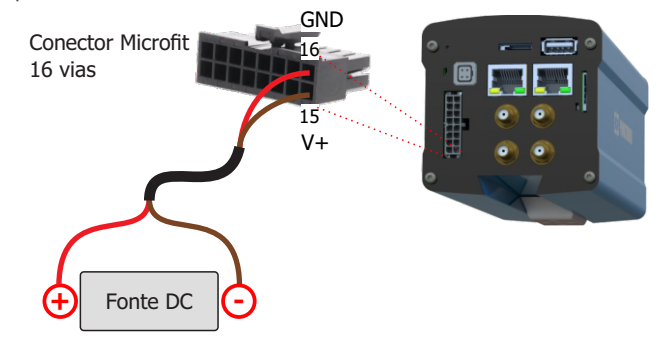

**Este equipamento deve ser alimentado com uma fonte de corrente contínua (DC) com tensão de 12Vdc ou 24 Vdc.**  -8 **Não conecte nenhuma das entradas diretamente à rede elétrica (AC)!**

# PIIMATRONIX

## **PARAMETRIZAÇÃO DA INTERFACE DE REDE**

**12.** Conecte a ITSCAM 600 a um dispositivo auxiliar desconectado da rede local em que será instalado o equipamento, utilizando um cabo Ethernet:

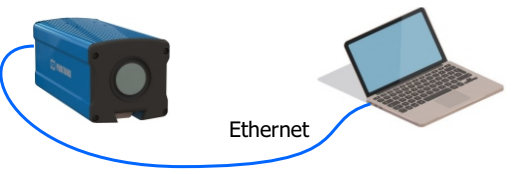

**13.** Acesse a interface da ITSCAM 600 em um navegador Google Chrome (versão 85 ou superior) com os dados padrão de fábrica:

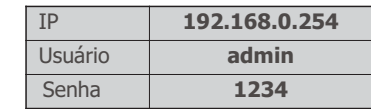

**14.** Acesse o menu *Equipamento* > *Rede*, na aba *Ethernet.*

**15.** Modifique na interface correspondente (*ETH-1* ou *ETH-2*) o endereço IP padrão 192.168.0.254 com máscara de rede 255.255.255.0, considerando valores diferentes dos que causam conflitos na rede existente:

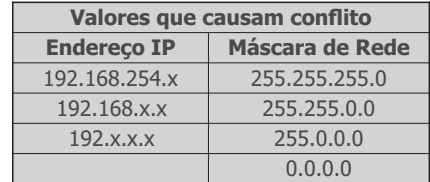

**O IP de manutenção da ITSCAM 600 (192.168.254.254) é utilizado para recuperar a conexão em situações extraordinárias de perda do IP primário. Por esse motivo, ao configurar manualmente a interface de rede (Ethernet) do equipamento, devem ser aplicados valores diferentes do IP de manutenção.**

**16.** Clique em *Aplicar* para validar as alterações e aguarde a reinicialização automática do equipamento.

**17.** Verifique a conexão e as configurações de rede após o reinício do dispositivo ITSCAM 600.

**18.** Desconecte a ITSCAM 600 do dispositivo auxiliar e conecte o equipamento à rede da instalação definitiva.

**19.** Repita os passos 12 a 17 em caso de perda de conexão ou conflito do endereço IP.

**20.** Acesse com o endereço IP de manutenção 192.168.254.254, caso ocorra algum conflito de rede.

**2/4**

### **POSICIONAMENTO DA ITSCAM 600 NA VIA**

**21.** Selecione um poste ou pórtico existente que permita posicionar a ITSCAM 600 para captura de imagens de duas faixas, conforme a posição ideal do equipamento em relação à via monitorada indicada no diagrama de instalação:

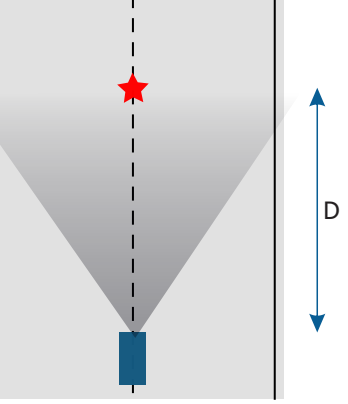

**ESPECIFICAÇÕES DO FIXADOR**

**23.** Movimente o *Fixador* no trilho, soltando levemente os parafusos o suficiente para que o conjunto deslize no trilho:

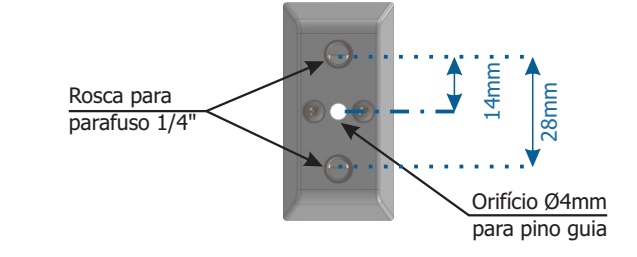

**24.** Remonte o fixador seguindo a sequência indicada na imagem, caso se desprenda da carcaça da ITSCAM 600:

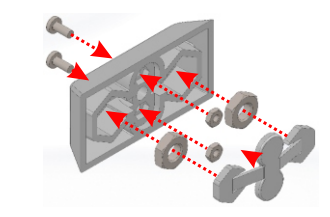

**25.** Prenda a ITSCAM 600 na superfície desejada utilizando dois parafusos com diâmetro de ¼" e o pino guia.

### **AJUSTES DE ENQUADRAMENTO**

**26.** Conecte o dispositivo ITSCAM 600 a uma fonte de alimentação (Passos 10 e 11).

**27.** Efetue a *PARAMETRIZAÇÃO DA INTERFACE DE REDE* (Passos 12 a 20).

**28.** Desconecte a ITSCAM 600 do dispositivo auxiliar e conecte à rede da instalação definitiva.

**29.** Posicione a ITSCAM 600 com pouca inclinação horizontal, de forma que a placa do veículo se apresente alinhada com a horizontal na imagem e seguindo os passos indicados em *POSICIONAMENTO DA ITSCAM 600 NA VIA*.

**30**. Incline o dispositivo no suporte respeitando o ângulo vertical máximo de 45° entre o centro da lente e uma linha paralela ao solo. Nessas condições, a distância **D** varia de acordo com os modelos indicados:

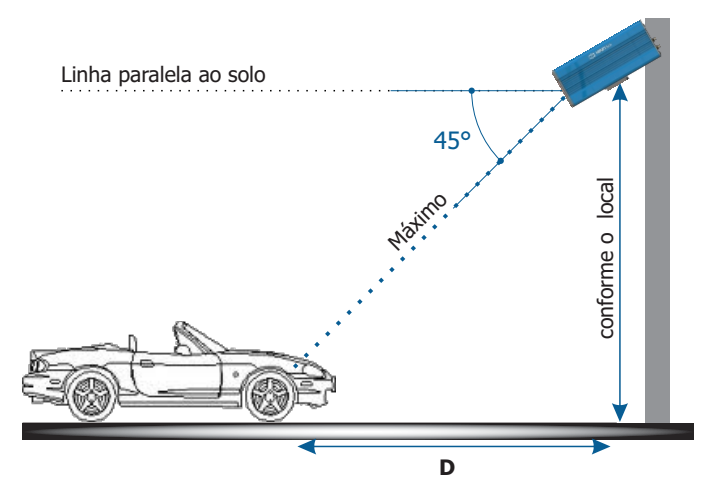

**\* D** para modelos de ITSCAM 600 com lente CS Mount = variável.

**\* D** para os modelos ITSCAM 600 LM (lente motorizada) = 10 a 50 metros.

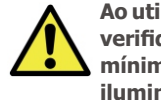

**Ao utilizar um iluminador em conjunto com a ITSCAM 600, verifique nas especificações do produto qual a distância mínima e máxima que devem ser observadas para uma iluminação efetiva .**

**31.** Acesse a interface web do dispositivo com os dados cadastrados na *PARAMETRIZAÇÃO DA INTERFACE DE REDE*.

**32.** Visualize o enquadramento através da janela flutuante da *Visualização ao vivo*, que permite o controle de *Zoom* e *Foco* ao habilitar a opção. O enquadramento sugerido para duas pistas na imagem é a exibição das extremidades da via.

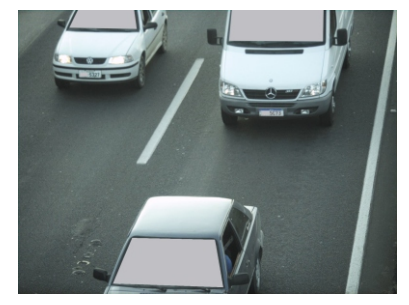

**33.** Utilize a função *Autofoco* quando o modelo da ITSCAM 600 possui lentes motorizadas ou ajuste *Zoom* e *Foco* acessando o menu *Imagem* > *Perfis* na aba *Lente,* até que os caracteres se tornem nítidos na imagem visualizada.

**34.** Incline o suporte com o equipamento até o melhor ajuste do enquadramento, respeitando o ângulo limite máximo de **45°** para inclinação vertical, evitando deformações significativas nas imagens.

**22**. Fixe a ITSCAM 600 considerando os limites mínimos de altura especificados para o local. A distância linear **D** do ponto de passagem dos veículos varia conforme o alcance estimado do modelo da lente. Consulte o Manual do Produto para mais informações.

**Local de Instalação: Nos casos em que não é possível atender às especificações de instalação, é recomendado consultar o Suporte Técnico da Pumatronix.**

# **FIXAÇÃO DA ITSCAM 600**

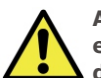

**A ITSCAM 600 deve ser utilizada com Caixa de Proteção específica para uso em ambientes externos, com a função de proteger o equipamento contra intempéries.**

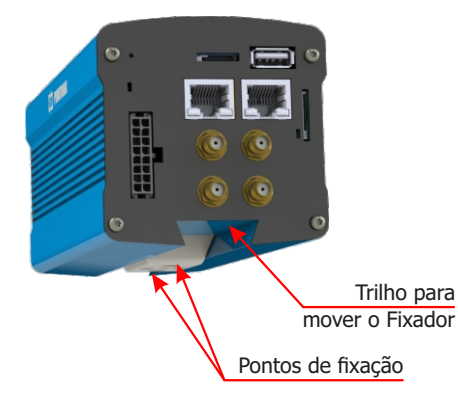

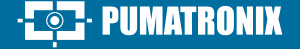

08/04/2024

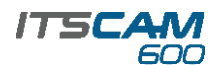

**35.** Desative a *Íris automática* para um melhor resultado (caso o modelo de ITSCAM 600 apresente esta funcionalidade) no menu *Imagem* > *Perfis* aba *Exposição*.

**36.** Considere ajustar a *Perspectiva* através dos ângulos de inclinação e rotação da imagem, acessando *Equipamento > Reconhecimento* aba *Jidosha*, caso a inclinação do equipamento com o suporte tenha atingido o limite de 45º, como indicado.

**37.** Utilize a *Visualização ao vivo* durante a correção da *Perspectiva* e de *Zoom* e *Foco*.

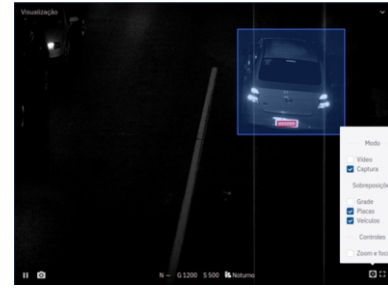

**38.** Ajuste as definições do processamento do OCR pelo dispositivo, acessando o menu *Equipamento > Reconhecimento* aba *Jidosha.*

**39.** Habilite a *Região de Interesse* e arraste os vértices do polígono para delimitar a região da busca por placas de veículos na imagem.

**40.** Ative a visualização da *Altura da Grade* com valor de 25 para o ajuste fino de *Zoom* e *Foco.* Os caracteres das placas estão no tamanho ideal de leitura quando se enquadram nessa altura.

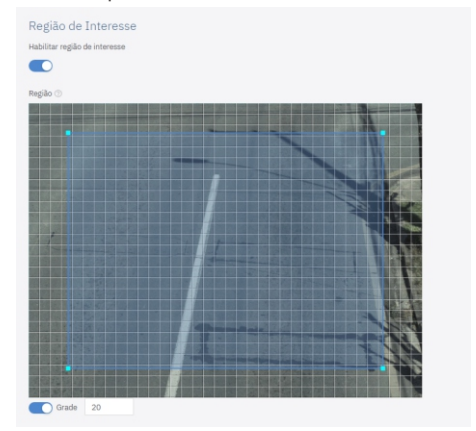

**41.** Repita os passos 30 a 40 até que se consiga obter a imagem da placa com o melhor enquadramento e nitidez dos caracteres.

# **CUIDADOS E MANUTENÇÃO**

**Execute as medidas de segurança durante o processo de atualização:**

**\* Mantenha o dispositivo ITSCAM 600 inativado durante o processo de atualização, garantindo que não seja requisitado por nenhum serviço ou outro equipamento na rede em que se encontra instalado;**

**\* Mantenha o dispositivo ITSCAM 600 sempre ligado durante a execução da atualização, efetuando as medidas necessárias para impedir que seja reiniciado ou desligado.**

**\*** Solicite o arquivo de firmware preenchendo o formulário disponibilizado no menu *Suporte Técnico* no site da Pumatronix.

**\*** Acesse no Manual do Produto o passo a passo da instalação das atualizações de firmware, que pode ser feito pela interface web ou pelo software Pumatronix.

### **TERMO DE GARANTIA**

A Pumatronix garante o produto contra qualquer defeito de material ou processo de fabricação pelo período de 1 ano a contar da data de emissão da nota fiscal, desde que, a critério de seus técnicos autorizados, constate-se defeito em condições normais de uso.

A reposição de peças defeituosas e execução de serviços decorrentes desta Garantia somente serão procedidas na Assistência Técnica Autorizada da Pumatronix ou de terceiro por ela expressamente indicado, onde deverá ser entregue o produto para reparo.

Esta Garantia somente será válida se o produto estiver acompanhado de Formulário de Manutenção devidamente preenchido e sem rasuras e acompanhado de Nota Fiscal.

## **SITUAÇÕES QUE O PRODUTO PERDE A GARANTIA**

1) Utilização de software/hardware não compatível com as especificações do Manual;

2) Ligação do produto à rede elétrica fora dos padrões estabelecidos no manual do produto e instalações que apresentam variação excessiva de tensão;

3) Infiltração de líquidos provenientes da abertura/fechamento do produto;

4) Danos causados por agentes naturais (descarga elétrica, enchente, maresia, exposição excessiva a variações climáticas, entre outros fatores) ou exposição excessiva ao calor (além dos limites estabelecidos no Manual);

5) Utilização do produto em ambientes sujeitos a gases corrosivos, com umidade excessiva e/ou poeira;

**PUMATRONIX** 

6) Mostrar sinais de adulteração de lacres de segurança;

7) Apresentar sinais de abertura e modificação feita pelo Cliente em locais do produto não autorizados pela Pumatronix;

- 8) Danos causados por acidentes/quedas/vandalismo;
- 9) Exibir número de série adulterado e/ou removido;

10) Danos decorrentes do transporte e embalagem do produto pelo Cliente em condições incompatíveis com o mesmo;

11) Mau uso e em desacordo com o Manual de Instruções.

### **POLÍTICA DE PRIVACIDADE**

Em conformidade com a Lei Geral de Proteção de Dados (LGPD) - Lei nº13.709, de 14 de agosto de 2018, este produto tem funções programáveis para a captação e processamento de imagens que podem infringir a LGPD quando utilizado, em conjunto com outros equipamentos, para captar dados pessoais.

O equipamento não coleta, utiliza ou armazena informações pessoais, sensíveis ou não para sua operação.

A Pumatronix não se responsabiliza pelas finalidades, uso e tratamento das imagens captadas, sendo que o controle das informações e formas de operação do produto são de exclusiva decisão do usuário ou adquirente do produto.

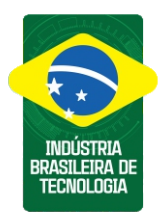

**\* Para mais informações acesse o manual do produto em www.pumatronix.com.br.**

> **SUPORTE TÉCNICO** +55 41 3016 – 3173 | suporte@pumatronix.com

#### **Movimento em Foco.**

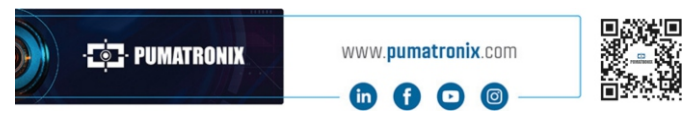

**4/4**